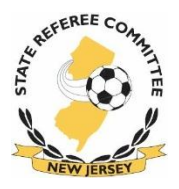

The Grade 8 Entry Level Course consists of both online and classroom training. The student will take online sessions and an online exam. Upon passing the online exam, the student will attend two days of classroom training concluding with a final exam. You must complete the online sessions and pass the online exam prior to being admitted to the classroom sessions.

**Fees:** the class fee covers all registration fees, classroom expenses and a complete referee starter kit. Details on how to obtain the starter kit will be provided in the classroom.

REFUND POLICY: if you do not attend your class, you will be refunded \$90.00 (USSF fee and starter kit), you will forfeit your class fee

## **Online Registration Instructions**

You will need to register for a class and then take the online training.

To register for a course:

- 1. Go to [www.NJREFS.com](http://www.njrefs.com/) and click on the **Becoming A Referee** tab and click on the Register For Grade 8 Entry Level Class. You will create an account in this system in order to register.
- 2. After you have created your account, click **COURSES** (left sidebar) and choose the course for which you want to register. If you are currently a Grade 9 Referee, you will need to contact the referee office to get the override code to register for the Grade 8 course.
- 3. You will pay via Visa or MasterCard

## **Online Training Instructions**

You can take the online training at any time up until midnight on the Wednesday prior to the classroom sessions. The Wednesday deadline appears on your registration confirmation. You cannot attend the classroom session without taking the online training.

Download th[e Guide to Procedures](https://ussoccer.box.com/s/8d484a9971e51831618b#/s/8d484a9971e51831618b/1/348010025/2809846385/1) and [Laws of the Game.](https://ussoccer.box.com/s/8d484a9971e51831618b#/s/8d484a9971e51831618b/1/629027965/4193061614/1) Links to both documents are also on the NJREFS website, Becoming a Referee under the Related Links.

- 1. To begin the Online Sessions, on the page for the course you registered, click on the button that says Load Session Tracker. Then click on Session 1 and begin. Once you complete Session 1, go to Session 2 and then finally to Session 3.
- 2. After reviewing the three sessions, click on the Session 4 which is the Online Exam. You have two chances to pass the exam. You will have 60 minutes to complete 41 questions with a passing score of 75%. Once you begin the exam you **must complete it in one sitting**. You will not be able to pause the exam or stop the exam and start over. Upon completing the exam, your score will be shown. Print a copy of your score sheet for your records.